# <span id="page-0-2"></span>**Setting up a Snom C520 WiMi on a FritzBox**

- [Introduction](#page-0-0)
- [Overview](#page-0-1)
- [Step by step guide FritzBox](#page-1-0)
- [Step by step guide Snom C520 WiMi](#page-5-0)
	- [Configure Snom Identity](#page-6-0)

**You can enlarge all pictures by clicking on them!** ⊕

#### <span id="page-0-0"></span>**Introduction**

To be clear, a FritzBox can easily act as a **SIP registrar** and thus integrate VoIP phones just like ISDN or analog phones used to. However, the range of functions of the FritzBox is unfortunately not comparable with that of a professional telephone system (**[PBX](https://service.snom.com/display/wiki/PBX+Partner)**).

This article is based on a test on a **FritzBox 7390**. It was tested on a Telekom All-IP connection.

If you want to connect a new Fritzbox to a Snom phone and need help **setting up the Internet access**, you can find a small guide in **[this](https://service.snom.com/display/wiki/Setting+up+a+FritzBox+for+Internet+usage)** article.⊕

#### <span id="page-0-1"></span>**Overview**

The configuration of a Snom device on the FritzBox is relatively simple. First you have to **create a new telephony device** in the FritzBox - **type is IP phone**.

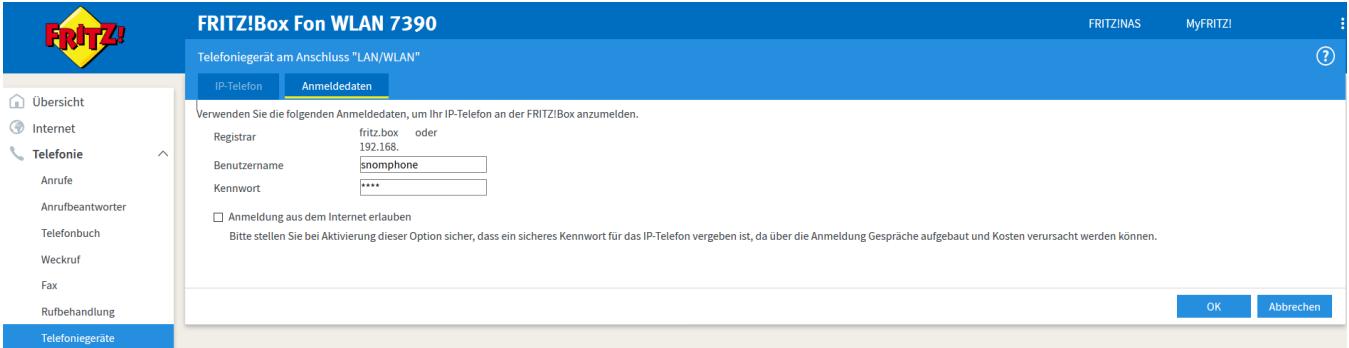

The **user name** and **password** are important here.

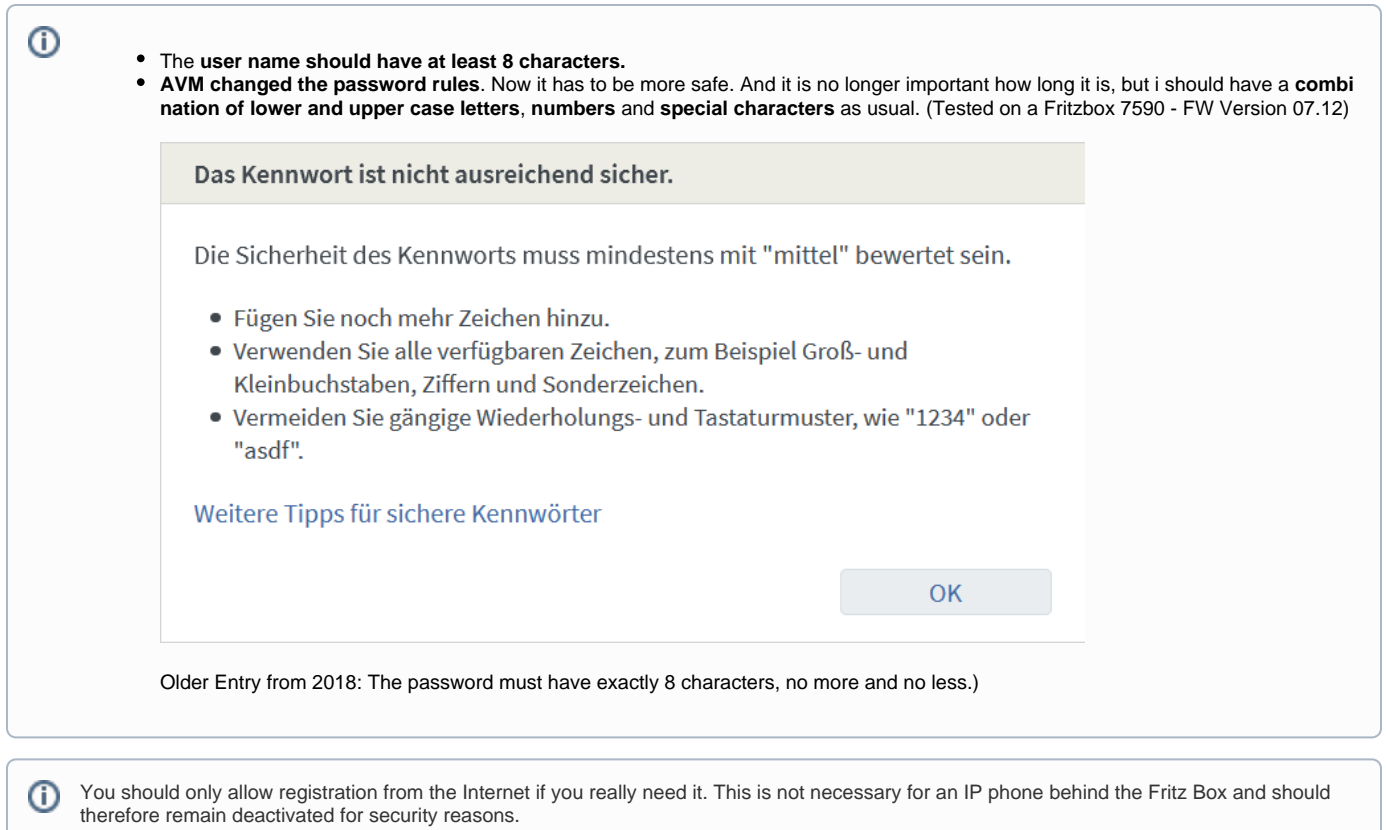

### <span id="page-1-0"></span>**Step by step guide - FritzBox**

- Click on "**Telephony**" in the menu on the left and select "**Telephony device**".
- Click on the far right point: "**Set up new device**".

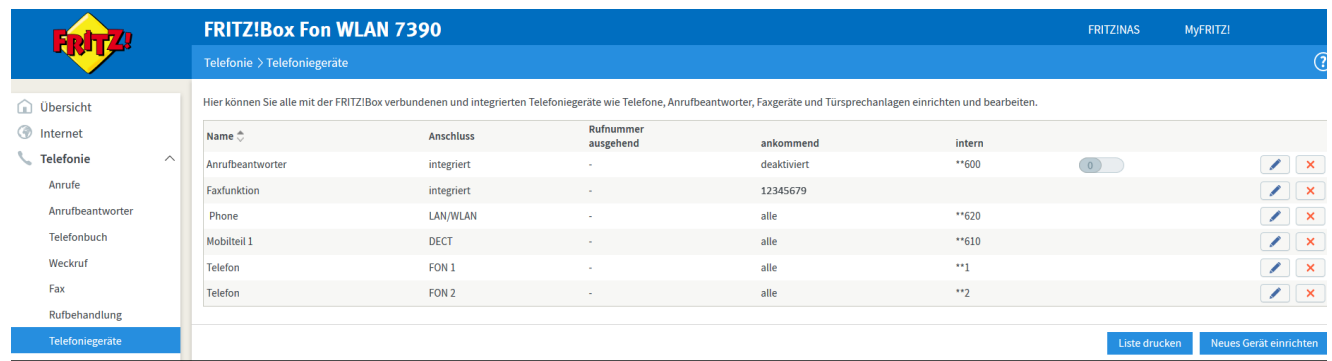

Since the desired telephone (with and without answering machine) is already selected by default, simply click on "**Next**" on the far right here.

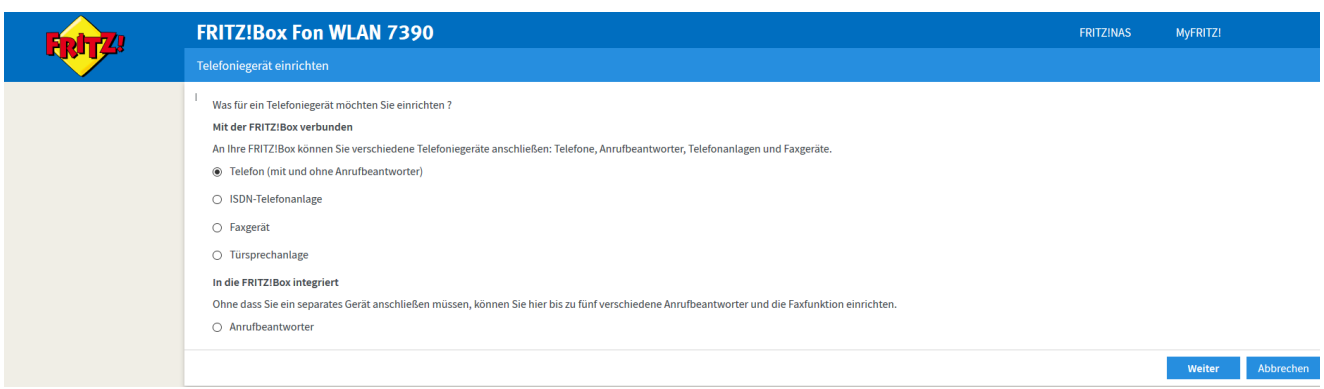

- Next select the item: "**LAN/WAN (IP phone)**".
- Name the new phone with a unique name.
- Then click on "**Next**" again.

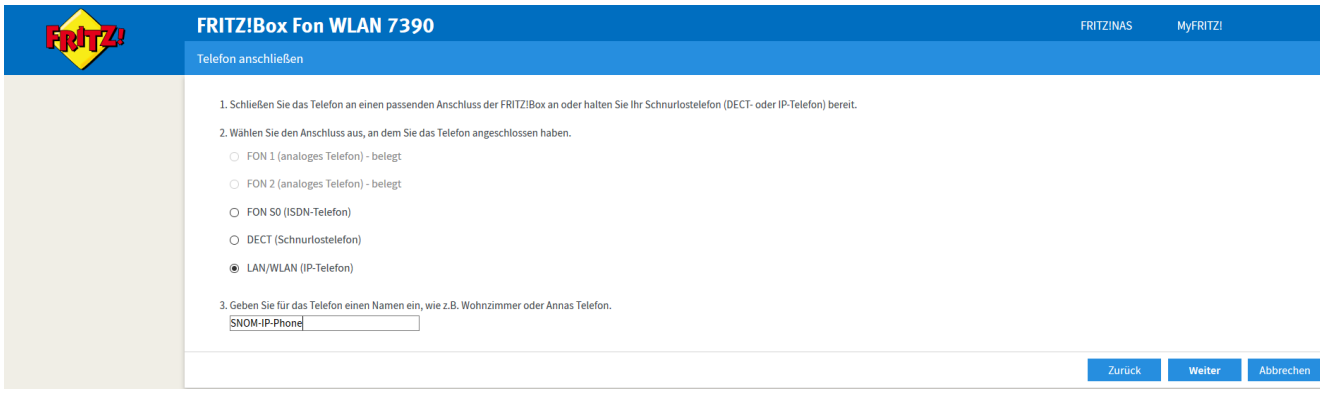

- Now assign a "**user name**" and a "**password**". (The assigned phone number can also be used as user name if you want.)
- Then click on "**Next**".

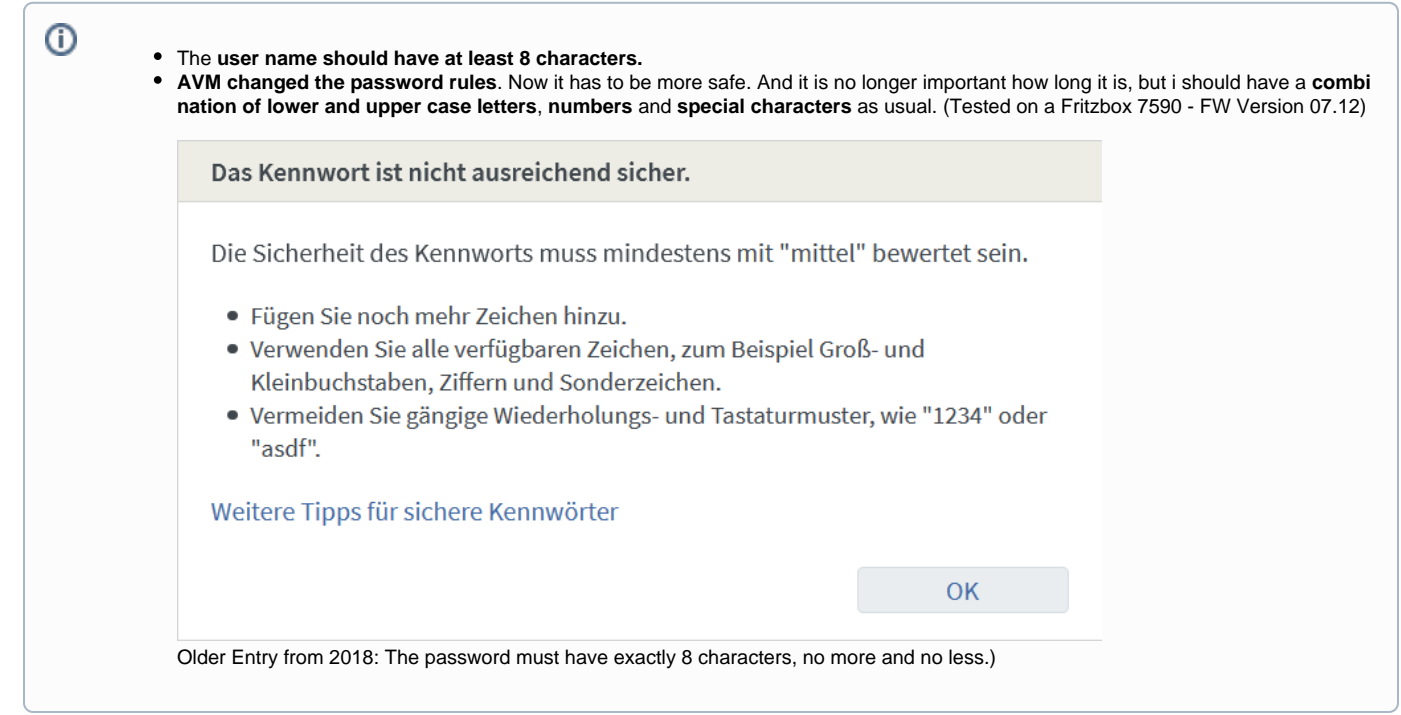

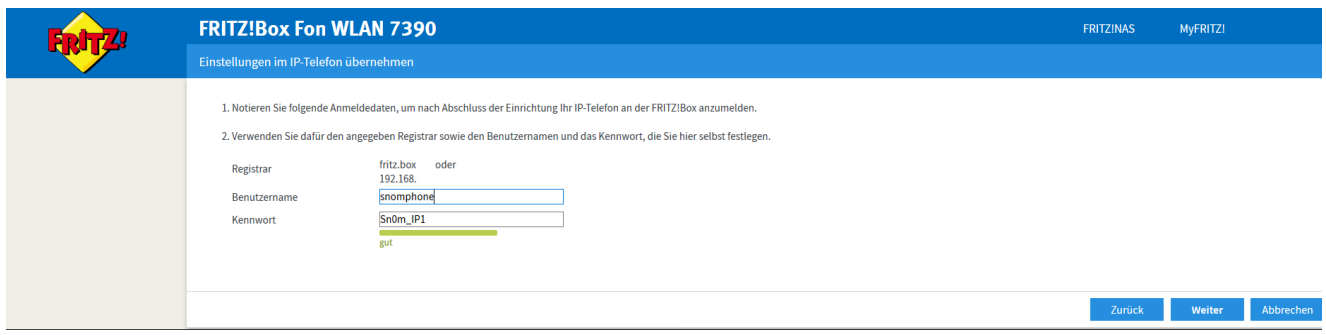

- Select the phone number you want to use for outgoing calls.
- Then click on "**Next**"

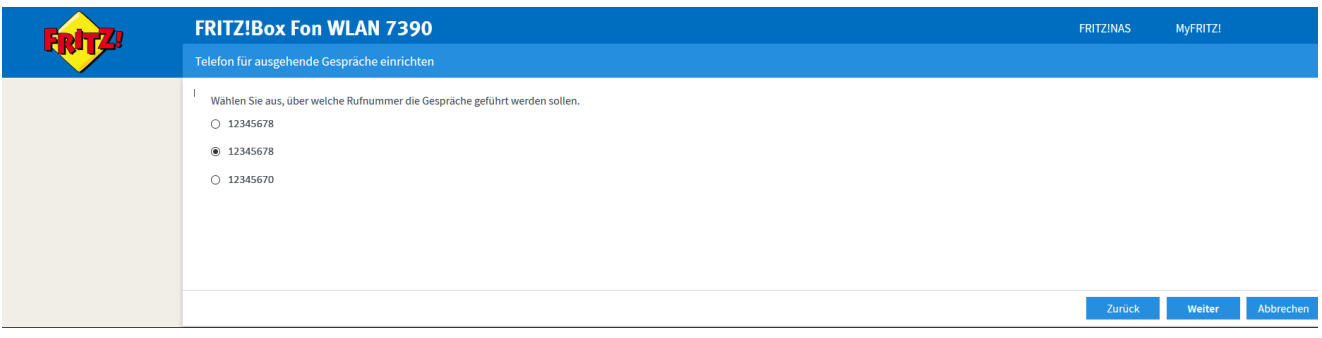

- Now select the phone number under which the new telephone is to be reached (usually the same phone number as the outgoing number).
- Then click on "**Next**"

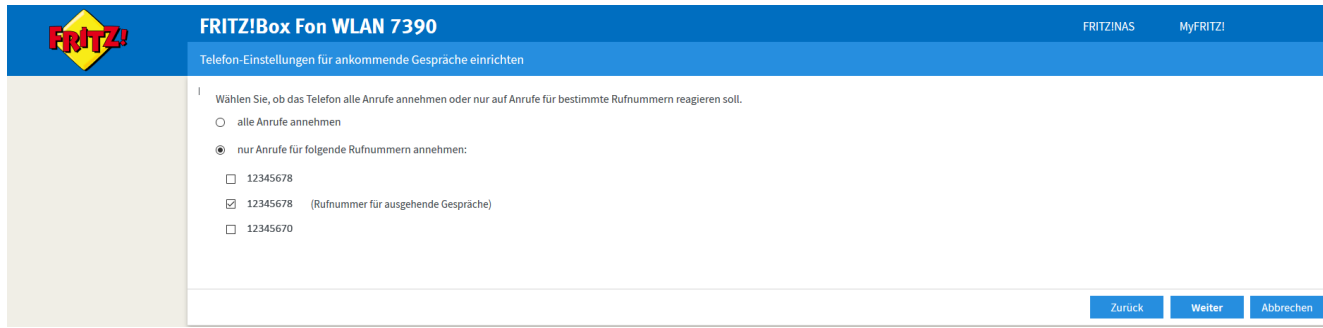

- Check in the summary if everything looks correct.
- Then click on "**Next**".

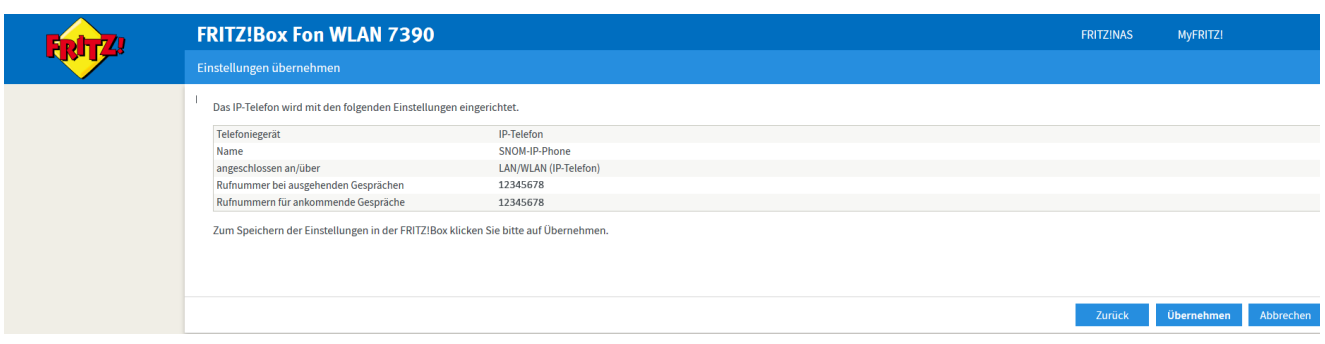

- To complete the process, a "**popup window**" will appear asking you to do this with an existing telephone
- to confirm the legality of the setup process. This prevents external users from misusing your FritzBox for their own purposes.
- If you don't have another phone just press the FritzBox button on your FritzBox. (See link in popup window).

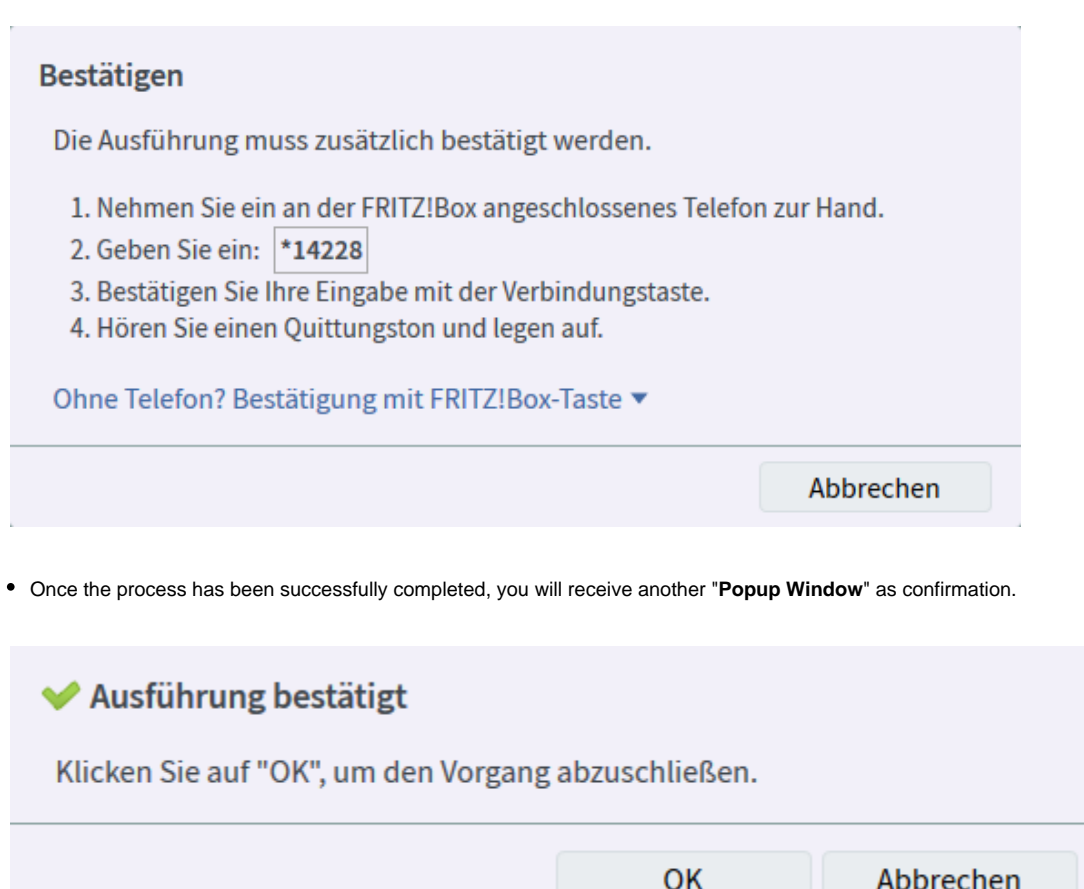

After successful setup, the new Snom Phone should now be available under "**Telephony Devices**", and can be configured there at any time.

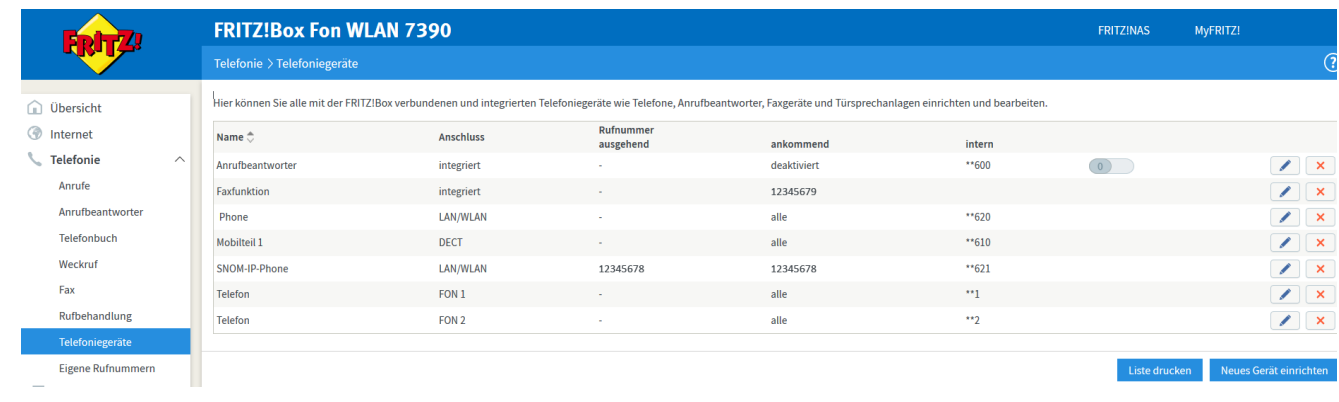

## <span id="page-5-0"></span>**Step by step guide - Snom C520 WiMi**

With the setup of the Fritzbox, most of the setup is done. Now you only have to set up the **C520 WiMi**.

#### **Enter Snom C520 WiMi - Webinterface** ⋒

- To access the device, enter the IP address of your **C520 WiMi** into your Internet browser (e.g. [http://192.168.1.100\)](http://192.168.1.100). To find out the IP address of your **C520 WiMi**, press the **configuration key** (gear icon) "**Status**" "**Network**". Confirm each with the checkmark icon. • The default access data are:
- user / user
	- admin / admin
- Please note that you should change the admin password directly during the setup **ATTENTION: Do not forget the password**, otherwise you will not be able to access your configuration.

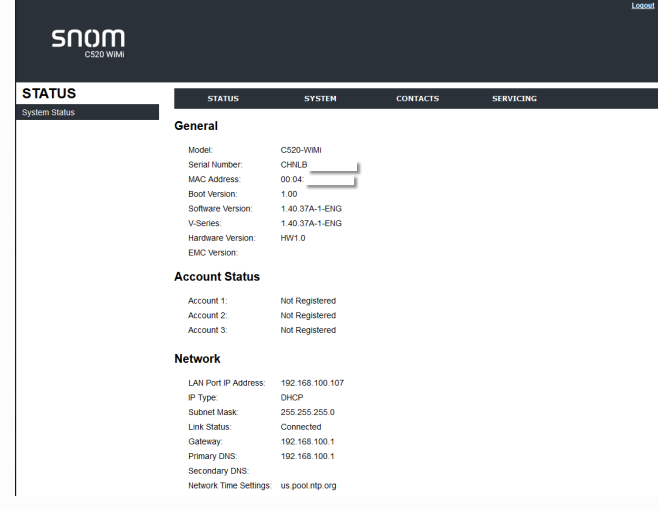

Under "**System/User Preferences**" you can set the web interface to French and Spanish in addition to English, and the telephone language to German.

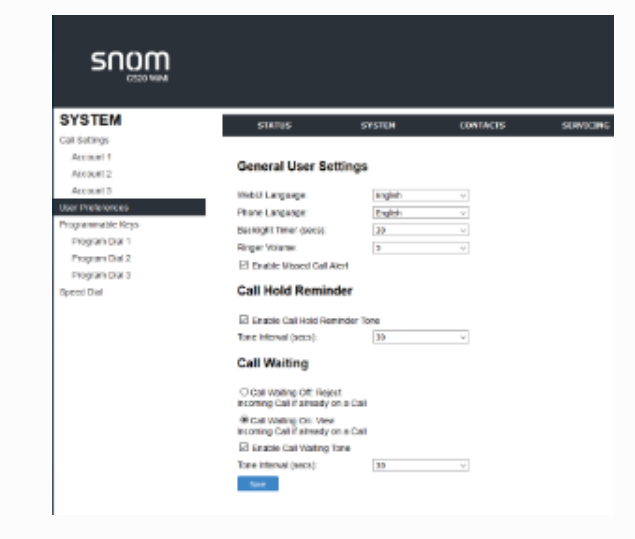

**Until you have configured a Sip identity / extension, the three lamps around the speaker in the center will flash continuously. As soon**  Δ **as the extension is registered correctly, the lamps turn off immediately.**

#### <span id="page-6-0"></span>**Configure Snom Identity**

- First select the menu item "**System**" at the top and then the item "**Account1**" on the left side and enter the access data you assigned in the FritzBox at "**Authentication Name**" and "**Authentication Password**".
- Add a display name to the configuration, which you enter at "**Account Label**".
- At "**SIP Server/Server Address**" & "**Registration/Server Address**" enter "**fritz.box**" or even better the **IP address of your FritzBox**.
- Don't forget to activate the extension by checking "**Enable Account**" above.

#### **STATUS**

### **SYSTEM ACCOUNT MANAGEMENT ACCOUNT 1**

## **General Account Settings**

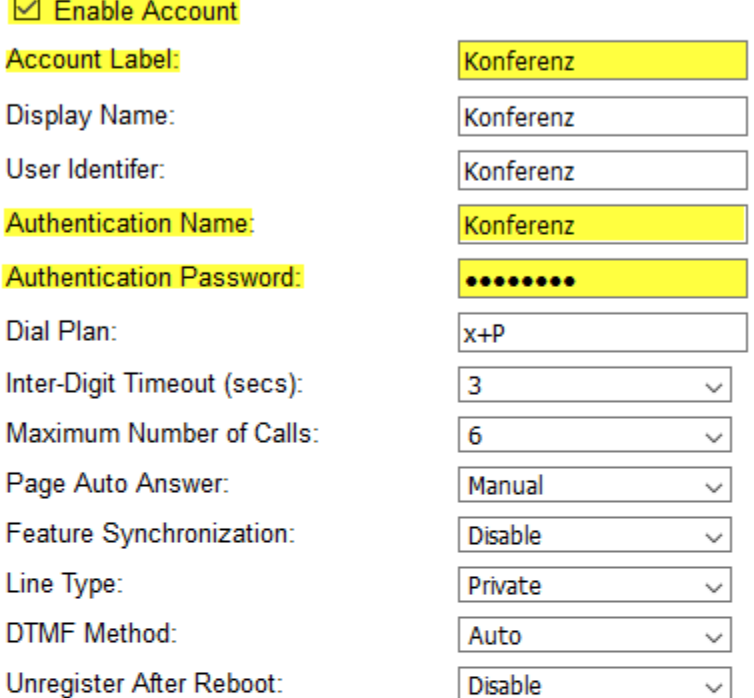

### **SIP Server**

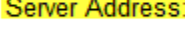

Port:

Port:

### **Registration**

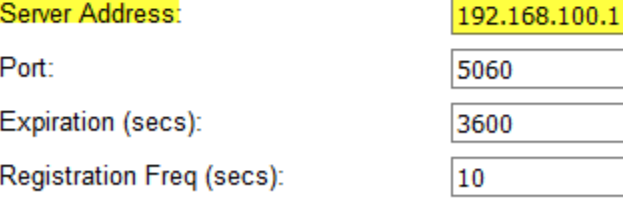

### **Outbound Proxy**

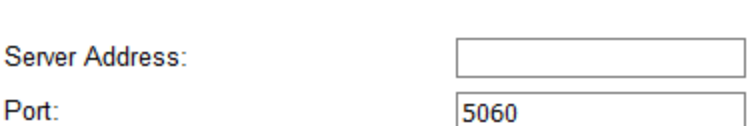

If you now click the "**save**" button at the bottom, your Snom device should work immediately and the yellow LEDs should stop blinking.

192.168.100.1

5060

П.

- The basic setup is now complete.
- You can of course still change things like the ringtone, or the phone / web interface language under the menu item: "**System/User Preferences**".

By default, the **C520 WiMi** and web interface language is in English and can only be changed to French or Spanish.

You may be interested in the following article: [Setting up a FritzBox for Internet usage](https://service.snom.com/display/wiki/Setting+up+a+FritzBox+for+Internet+usage) (on a Example with german Telekom) 0

#### **Further Information**

- [VoIP Essentials](https://service.snom.com/display/wiki/VoIP+Essentials)
- [Visit the Snom Forum](https://helpdesk.snom.com/a/forums/)
- [Open a support ticket](https://service.snom.com/display/wiki/How+to+submit+a+support+request+on+Snom+Helpdesk)
- [Find a local partner](https://service.snom.com/display/wiki/How+can+i+find+a+local+Partner)

#### **Related articles**

- [Setting up a FritzBox for Internet usage](https://service.snom.com/display/wiki/Setting+up+a+FritzBox+for+Internet+usage)
- [Setting up a Snom C520 WiMi on a FritzBox](#page-0-2)
- [Setting up a Snom DECT Base of the M-SC-Series on a FritzBox](https://service.snom.com/display/wiki/Setting+up+a+Snom+DECT+Base+of+the+M-SC-Series+on+a+FritzBox)
- [Setting up a Snom DECT Base of the M-Series on a FritzBox](https://service.snom.com/display/wiki/Setting+up+a+Snom+DECT+Base+of+the+M-Series+on+a+FritzBox)
- [Setting up a Snom Deskphone on a FritzBox](https://service.snom.com/display/wiki/Setting+up+a+Snom+Deskphone+on+a+FritzBox)
- [Setting up a Snom Device on a Fritzbox](https://service.snom.com/display/wiki/Setting+up+a+Snom+Device+on+a+Fritzbox)